## **Interaktive Arbeitsblätter mit Worksheet Go!**

#### **1. Vorbereitungen:**

Software öffnen > Datei > Seite einrichten > Interaktiv auf Tablet

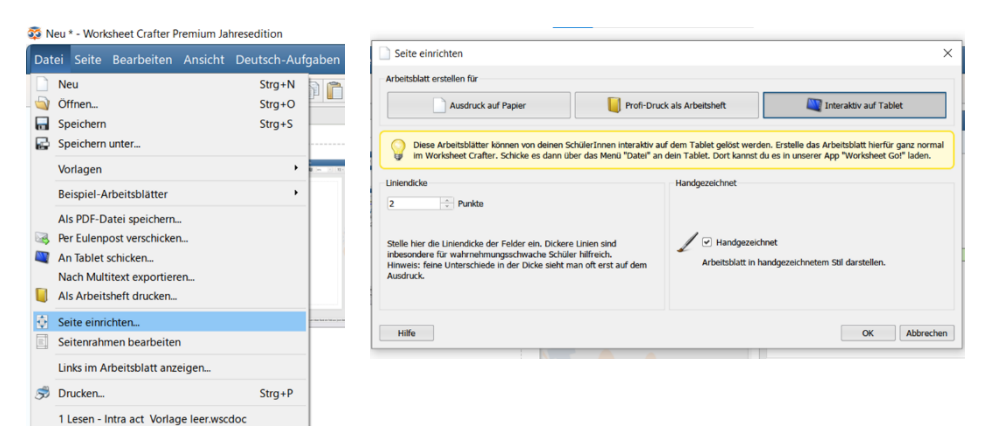

- **2. Interaktives Arbeitsblatt erstellen**
	- Aufgabenfelder einfügen (interaktive Aufgaben sind mit einem *Worksheet Go!* Wasserzeichen hinterlegt)
	- Aufgabenfeld in das Arbeitsblatt ziehen und anpassen (z.B. Zahlenraum auswählen)
	- Beispiele: Sprachausgabe, Zahlenmauer /-haus, schriftliche Rechenverfahren, Vergleichsaufgaben, Zahlenstrahl / -kette, variable Lösungsfelder (Text und Bild)

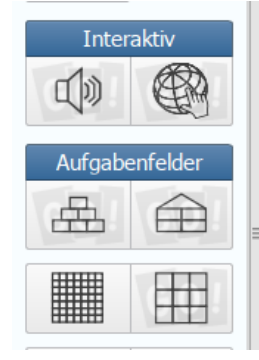

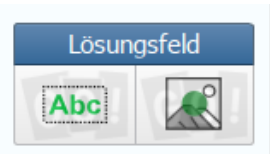

- **3. Interaktives Arbeitsblatt an das iPad schicken**
	- Datei > an Tablet schicken

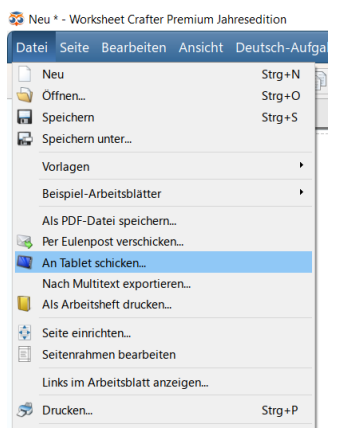

- Aufgabe benennen und hochladen
- Nach Bedarf können die Assistenzeinstellungen verändert werden (z.B. die Anzahl der Lösungsversuche)

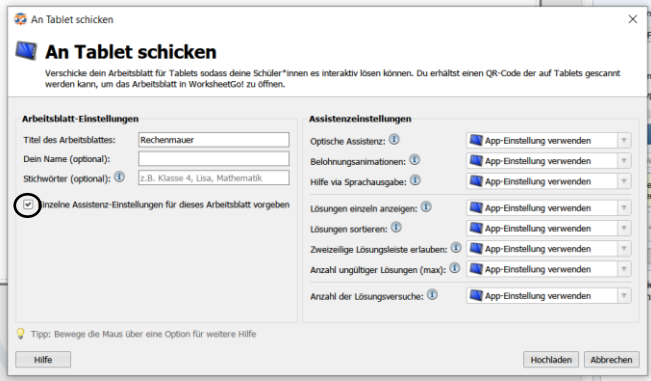

Man erhält einen Download-Code / QR-Code

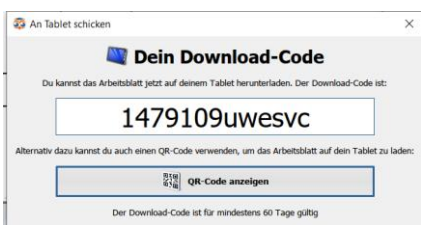

- **4. Arbeitsblatt auf das iPad laden**
	- Achtung: Für diesen Schritt wird eine **Internetverbindung** an dem iPad benötigt!
	- Worksheet Go öffnen
	- Oben rechts auf den Pfeil klicken

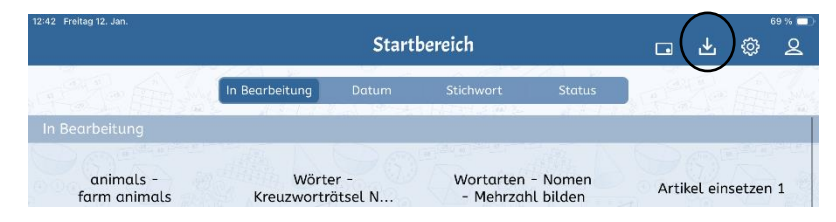

Download-Code eingeben oder QR-Code scannen

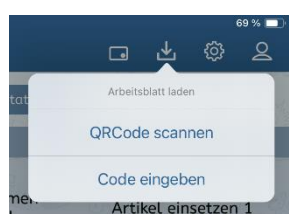

Das Arbeitsblatt befindet sich nun auf deinem iPad

### **5. Arbeitsblatt an die Schüler\*innen verteilen**

- Für diesen Schritt wird **keine** Internetverbindung mehr benötigt
- Arbeitsblatt öffnen > Pfeil anklicken (oben rechts)

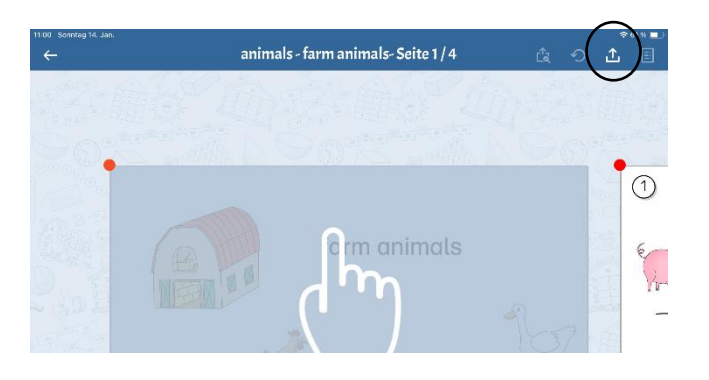

AirDrop auswählen

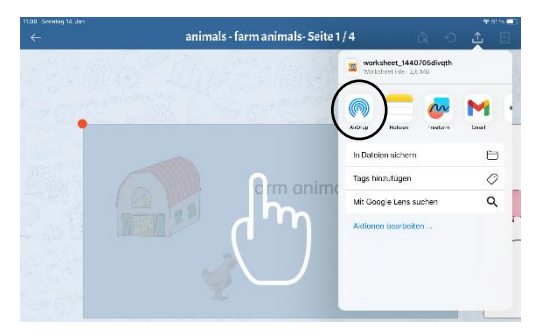

- iPads auswählen (hierfür muss bei den iPads der Schüler\*innen AirDrop *10 Minuten für alle* aktiviert sein)
- Das Arbeitsblatt wird in den Dateien gespeichert > Pfeil anklicken > Worksheet Go auswählen

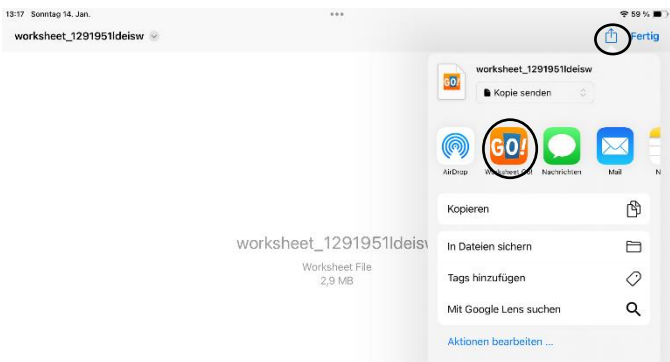

## **6. Tauschbörse**

worl

Tauschbörse öffnen, Tablet auswählen, Arbeitsblätter suchen

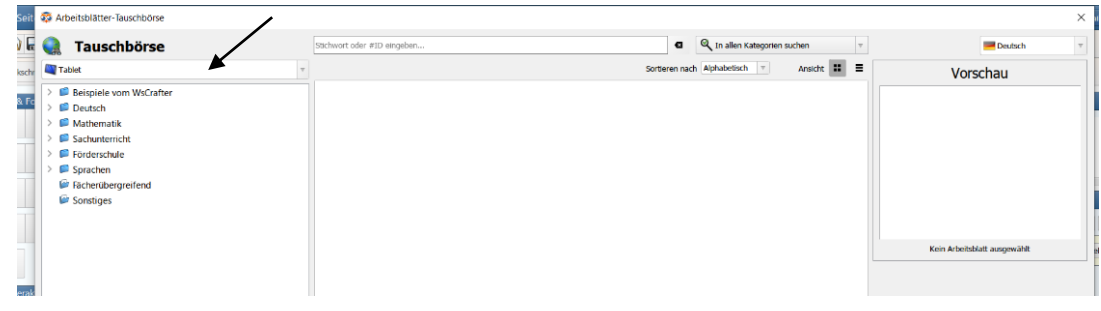

## **Beispiel Sprachausgabe**

1. Aufgabenfeld Sprachaufnahme auf das Arbeitsblatt ziehen

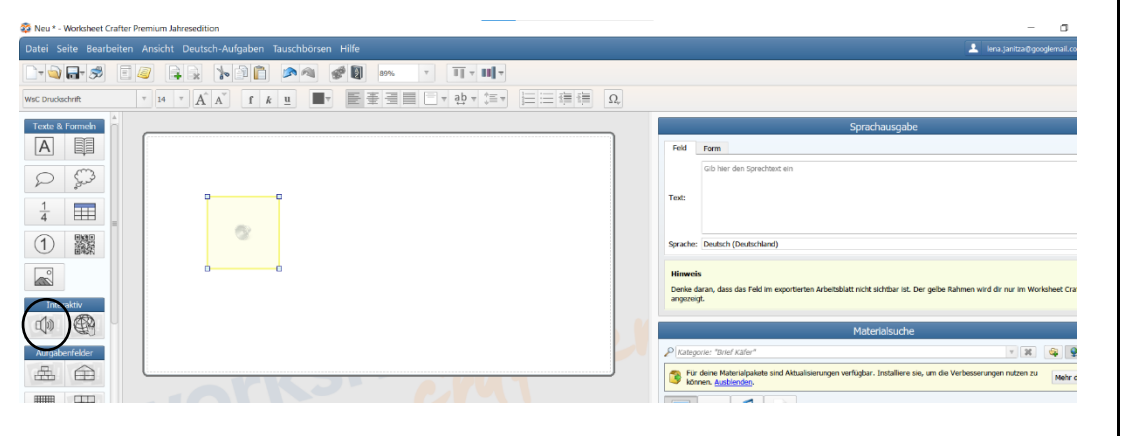

2. Text mit der Computerstimme einsprechen lassen (verschiedene Sprachen möglich)

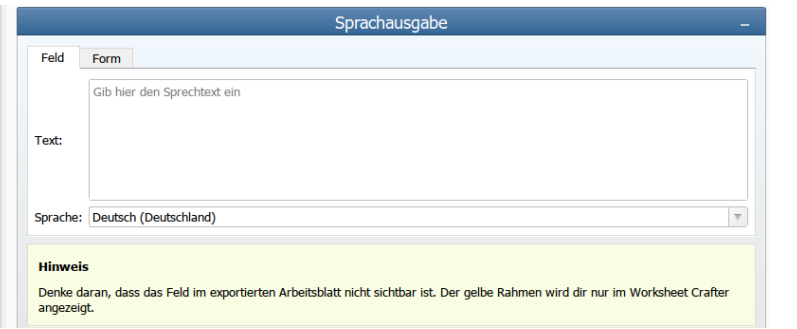

3. Text selber einsprechen > Materialsuche > Note > roter Aufnahmeknopf

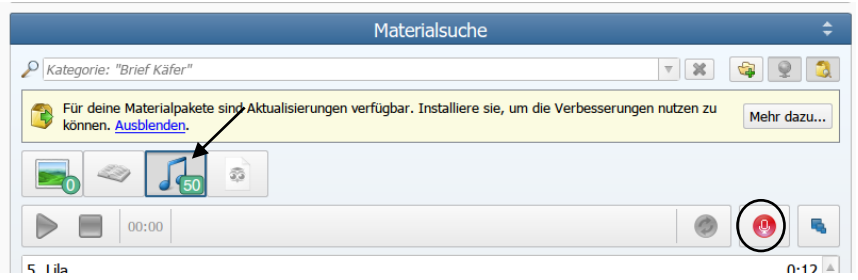

# **Beispiel Lösungsfeld Bild**

#### 1. Lösungsfeld Bild einfügen

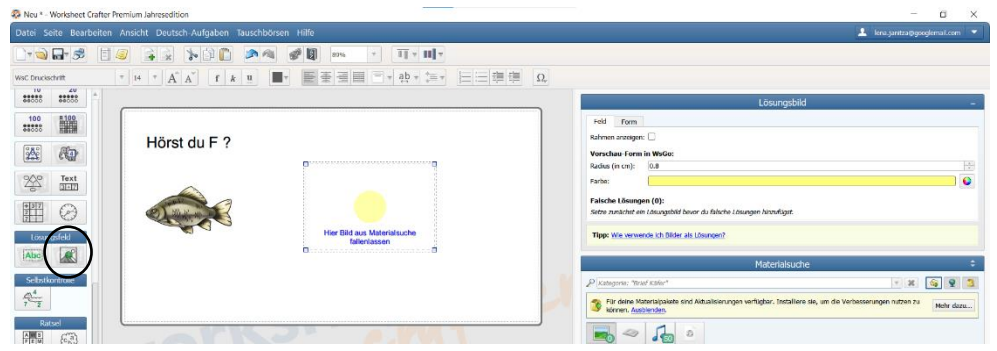

#### 2. In der Materialsuche Bild auswählen und in das Lösungsfeld ziehen

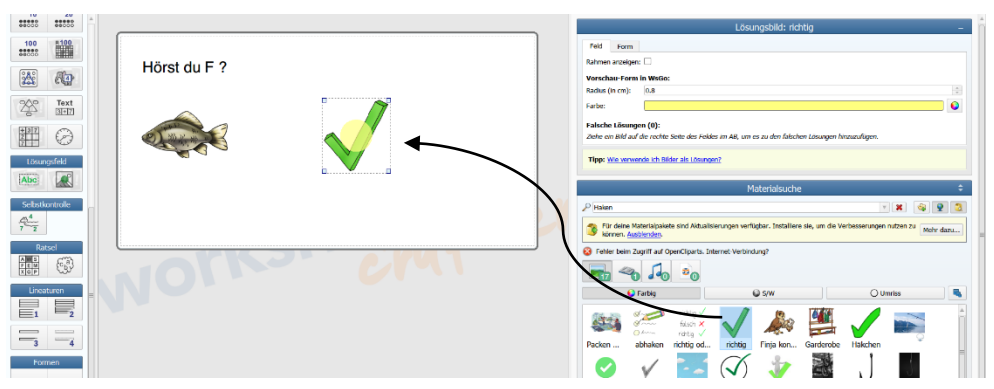

3. Falsche Lösung ergänzen: Ein weiteres Bild in das Lösungsfeld ziehen

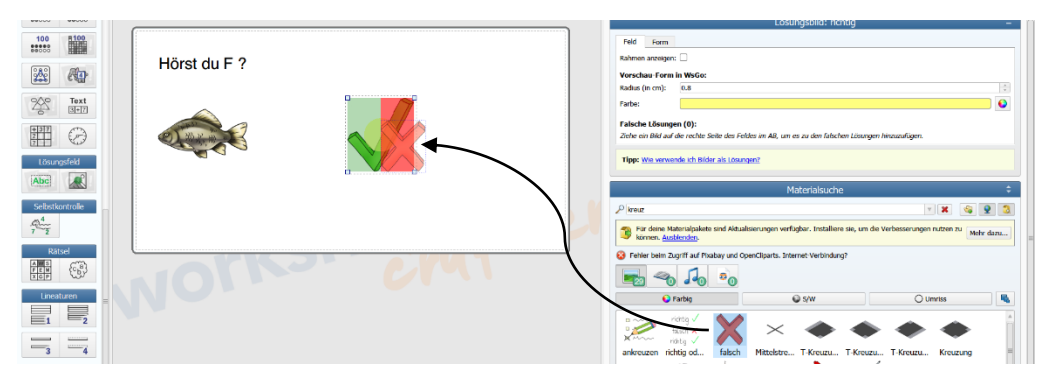

## **Beispiel Lösungsfeld Text**

### 1. Lösungsfeld Text einfügen

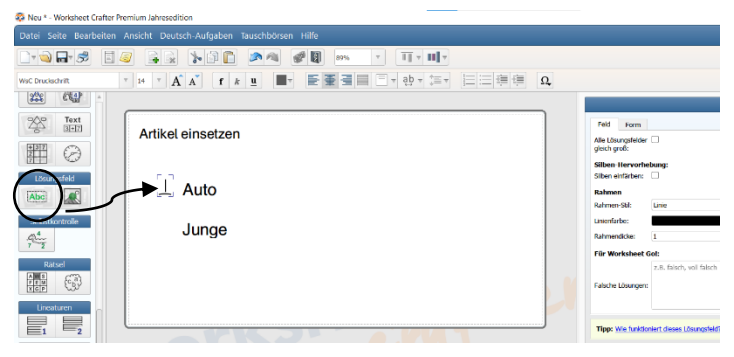

### 2. Lösung eintragen

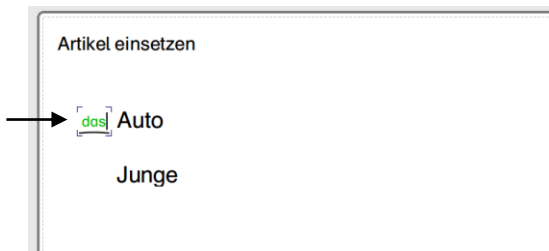

3. Lösungsfeld bearbeiten (z.B. falsche Lösungen angeben)

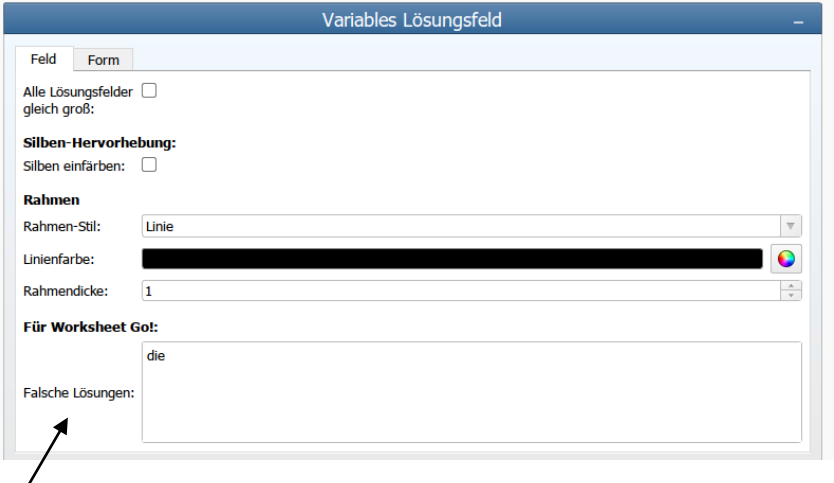

# **Beispiel Zahlenmauer**

1. Aufgabenfeld Zahlenmauer einfügen

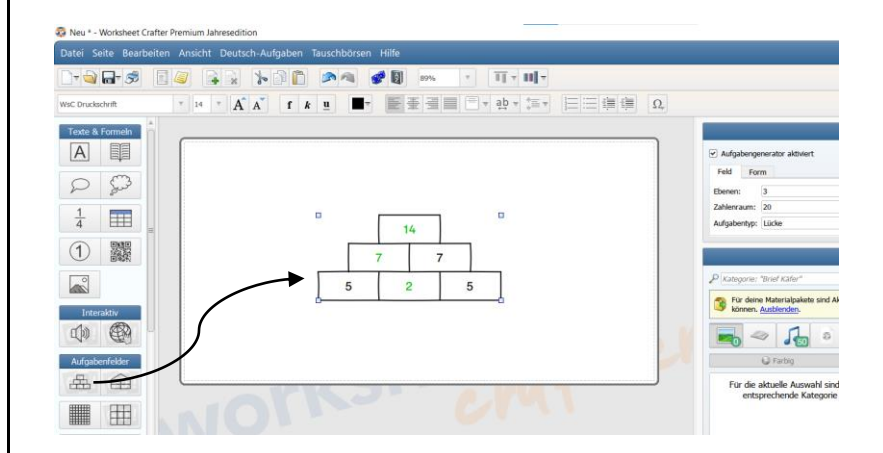

2. Zahlenmauer bearbeiten (z.B. Zahlenraum)

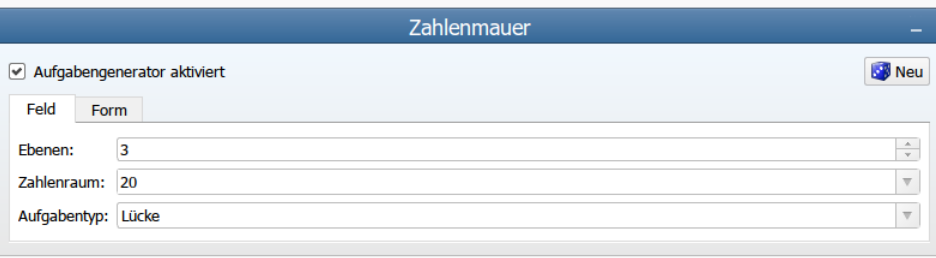